## **Registering High School Teams in SportWrench**

- 1. Visit sportwrench.com
- 2. Click the Sign Up button in top right
- 3. Make sure to check the box next to Club Director at the bottom so you can create teams
- 4. Click Sign Up button at bottom once you fill everything out, you will get an email to activate your account immediately
- 5. Once you activate your account, log in on SportWrench and click on the My Club tab in top right. Your screen should look like this:

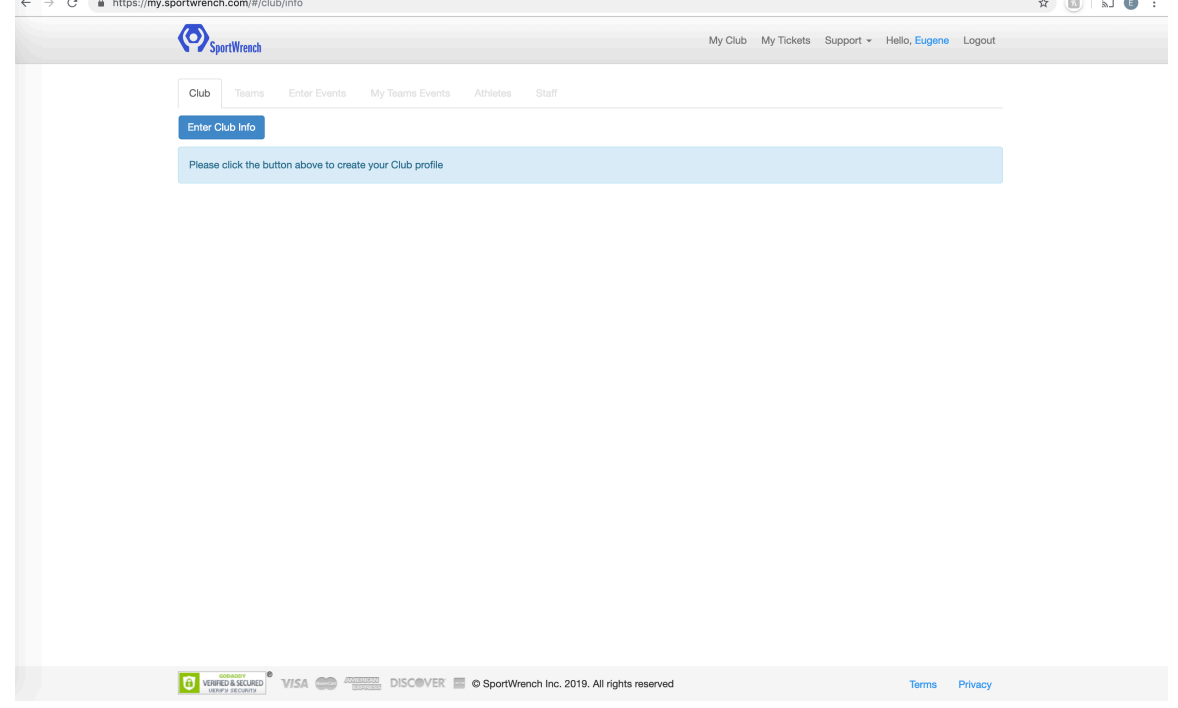

- 6. Click the blue Enter Club Info button
- 7. In the Pop, enter all information about your school. In the "Sanctioned By" field, make sure to check None. The Club Director section at the bottom should be filled out with Head Coach information.
- 8. Once you fill all that out and click Submit, your school profile is created.
- 9. Now click over to Teams tab at the top middle, and click on the New Team button to create a team. For Age select 18 and under For Rank in Club select 1 Edit the Team Name field to say whatever you want for your high school
- 10. Click Submit button at the bottom
- 11. Now you can click over to the Enter Events tab at the top, scroll down to find the high school event, Click the Info/Enter button and follow the

prompts to get entered!